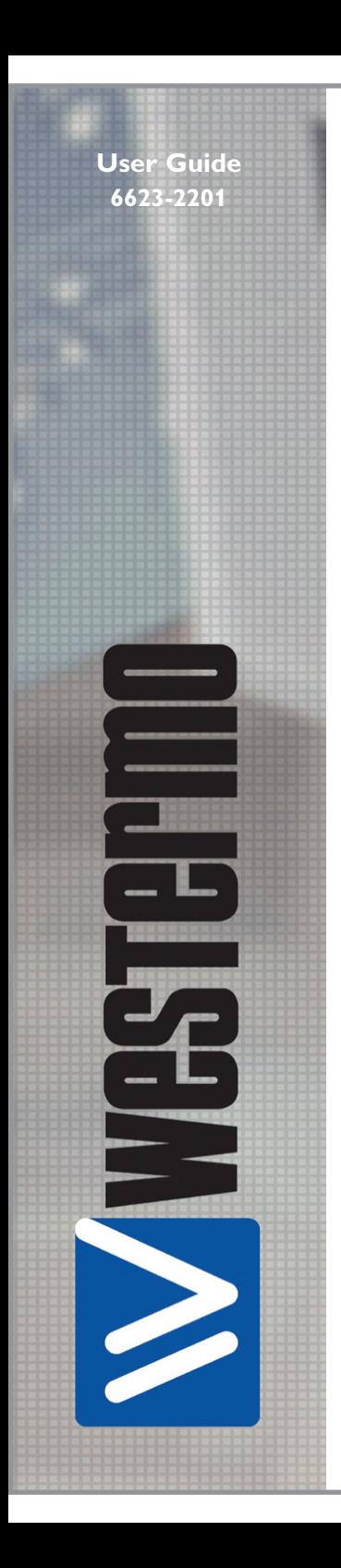

# MRD-310

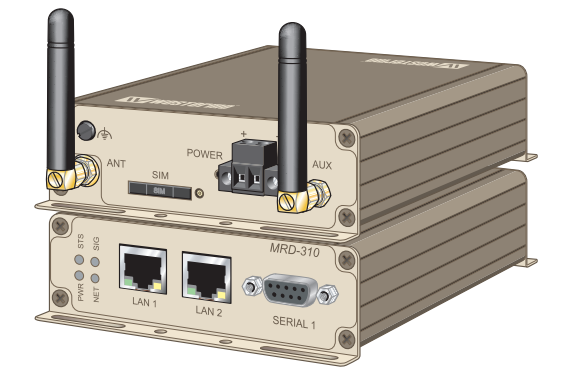

*3G Cellular Modem / Router*

**www.westermo.com**

#### **Legal information**

The contents of this document are provided "as is". Except as required by applicable law, no warranties of any kind, either express or implied, including, but not limited to, the implied warranties of merchantability and fitness for a particular purpose, are made in relation to the accuracy and reliability or contents of this document. Westermo reserves the right to revise this document or withdraw it at any time without prior notice.

Under no circumstances shall Westermo be responsible for any loss of data or income or any special, incidental, and consequential or indirect damages howsoever caused.

More information about Westermo can be found at the following Internet address:

**http://www.westermo.com**

# **Safety**

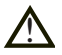

## **Before using this unit:**

Read this manual completely and gather all information on the unit. Make sure that you understand it fully. Check that your application does not exceed the safe operating specifications for this unit.

Hazardous voltages may occur within this unit when connected to a power supply. Prevent access to hazardous voltages by disconnecting the unit from its power supply.

Prevent damage to internal electronics from electrostatic discharges (ESD) by discharging your body to a grounding point (e.g. use of wrist strap).

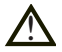

#### **Before installation:**

This unit should only be installed by qualified personnel.

This unit should be built-in to an apparatus cabinet, or similar, where access is restricted to service personnel only.

The power supply wiring must be sufficiently fused, and if necessary it must be possible to disconnect manually from the power supply. Ensure compliance to national installation regulations.

This unit uses convection cooling. To avoid obstructing the airflow around the unit, follow the spacing recommendations (see Installation section).

# **Care recommendations**

Follow the care recommendations below to maintain full operation of unit and to fulfil the warranty obligations.

This unit must not be operated with covers or lids removed.

Do not attempt to disassemble the unit. There are no user serviceable parts inside.

Do not drop, knock or shake the unit, rough handling beyond the specification may cause damage to internal circuit boards.

Do not use harsh chemicals, cleaning solvents or strong detergents to clean the unit.

Do not paint the unit. Paint can clog the unit and prevent proper operation.

Do not expose the unit to any kind of liquids (rain, beverages, etc). The unit is not waterproof. Keep the unit within the specified humidity levels.

Do not use or store the unit in dusty, dirty areas, connectors as well as other mechanical part may be damaged.

If the unit is not working properly, contact the place of purchase, nearest Westermo distributor office or Westermo Tech support.

# **GSM specific safety**

Please read and follow the guidelines listed below. The precautions must be observed during all phases of the operation. Breaking these rules may be dangerous, illegal or affect performance of the unit and/or invalidate the unit's approval and/or warranty.

# **General**

Remember to follow any special regulations and warnings in force in any area and never use the unit whenever it is forbidden to use it. Do not use the unit when it may cause interference or danger. A wireless device exposed to interference above specified limits could result in deteriorated performance.

## **Hospitals or other Medical environment**

Do not use the unit in a medical environment such as health care facilities. Follow any regulations or rules that instruct you to not use the unit.

## *Pacemakers*

The Health Industry Manufacturers Association recommends that a minimum separation of six (6") inches be maintained between cellular wireless equipment and a pacemaker to avoid potential interference with the pacemaker. These recommendations are consistent with the independent research by and recommendations of Wireless Technology Research.

Persons with pacemakers:

- … Should ALWAYS keep the the unit and its antenna more than six inches from their pacemaker when the unit is turned ON.
- … If you have any reason to suspect that interference is taking place, turn your wireless equipment OFF immediately.

#### *Hearing Aids*

Some digital wireless equipment may interfere with some hearing aids. In the event of such interference, you may want to consult your service provider [or call the customer service line to discuss alternatives.]

#### *Other Medical Devices*

If you use any other personal medical device, consult the manufacturer of your device to determine if they are adequately shielded from external RF energy. Your physician may be able to assist you in obtaining this information.

Turn the wireless equipment OFF in health care facilities when any regulations posted in these areas instruct you to do so. Hospitals or health care facilities may be using equipment that could be sensitive to external RF energy.

#### **Aircraft**

Do not use the unit in an aircraft. The use of a wireless unit in an aircraft may be dangerous to the operation of the aircraft, disrupt the wireless network, and may be illegal.

Failure to observe these instructions may lead to suspension or denial of cellular services to the offender, legal action, or both.

#### **Vehicle**

If the unit is incorrectly installed in a vehicular environment, the operation of the unit could interfere with the vehicle electronics. Faulty installation and/or operation can constitute a safety hazard.

## **For Vehicles equipped with an airbag**

An air bag inflates with great force. DO NOT place objects, including either installed or portable wireless equipment, in the area over the air bag or in the air bag deployment area. If in-vehicle wireless equipment is improperly installed and the air bag inflates, serious injury could result.

#### **Blasting areas**

Do not use the unit where blasting is in progress or in "blasting areas". Observe restrictions and follow any regulation or rules.

#### **Explosive atmospheres**

Do not use the unit in any area with a potentially explosive atmosphere.

Potentially explosive areas are often, but not always, clearly marked.

They include fuelling areas such as petrol stations, below decks on boats, fuel or chemical transfer or storage facilities, and areas where the air contains chemicals or particles, such as grain, dust, or metal powder.

#### **RF energy**

The unit is a low power radio transmitter and receiver. When it is ON, it receives and also sends out radio frequency (RF) signals.

Most modern electronic equipment is shielded from RF signals. However, certain electronic equipment may not be shielded against the RF signals from the wireless unit. All radio-transmitting devices send signals, which may cause interference in different electronic devices. To avoid interference, place the units antenna a sufficiently long distance from other electronics.

#### **Critical applications**

Cellular units operate using radio signals and cellular networks cannot be guaranteed to connect in all conditions. Therefore you should never rely solely on a wireless device for essential communications, for example medical emergencies.

#### **Backup copies**

Remember to make backup copies of all important data, for example PIN/PUK codes, contents of SIM card etc.

#### **Antenna care**

Use only the supplied or an approved replacement antenna. Unauthorized antennas, modifications, or attachments could damage the unit and may violate current regulations.

Do not touch the antenna unnecessarily when the unit is in use. Contact with the antenna affects call quality and may cause the unit to operate at a higher power level than otherwise needed.

## **Maintenance**

No maintenance is required, as long as the unit is used as intended within the specified conditions.

# **Agency approvals and standards compliance**

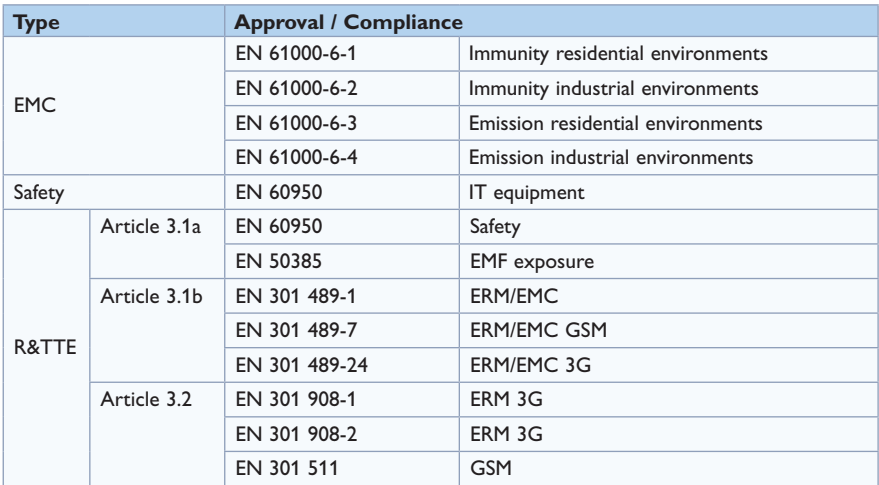

# **Declaration of Conformity**

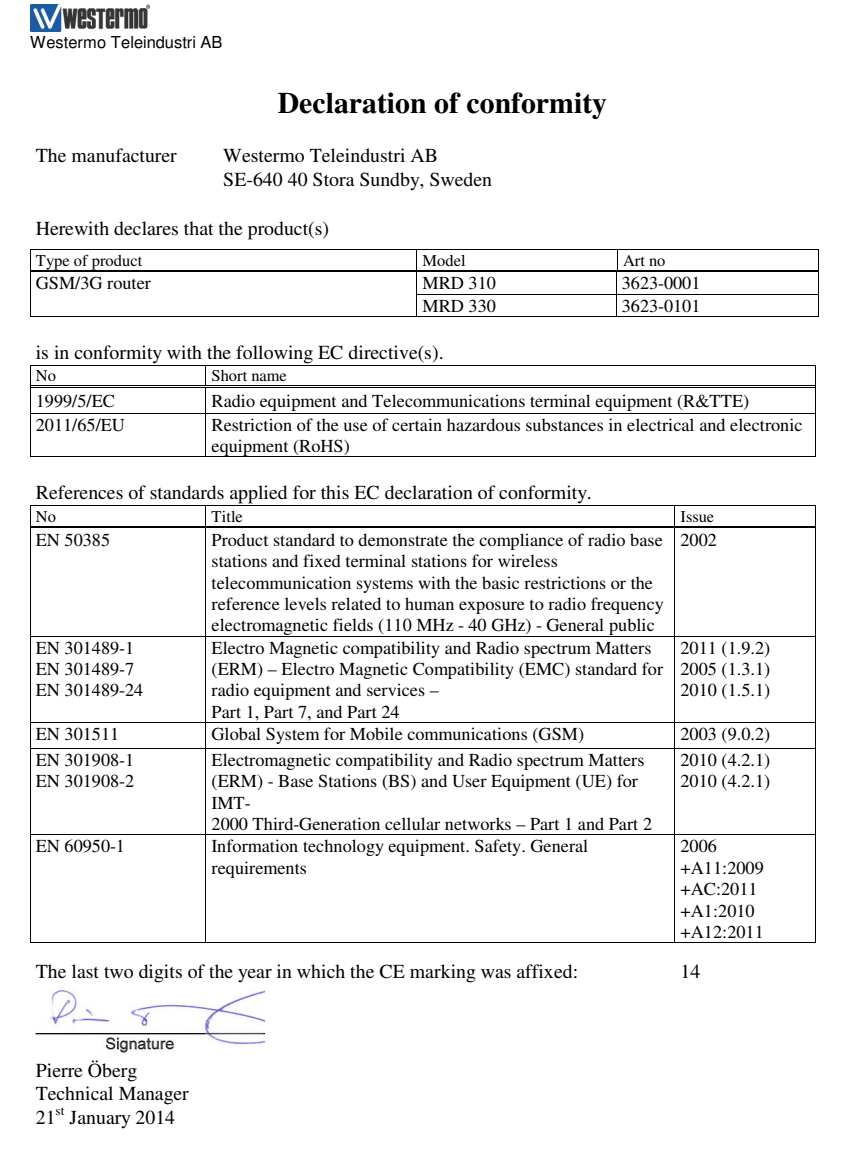

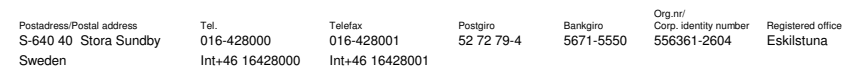

Ė

÷.

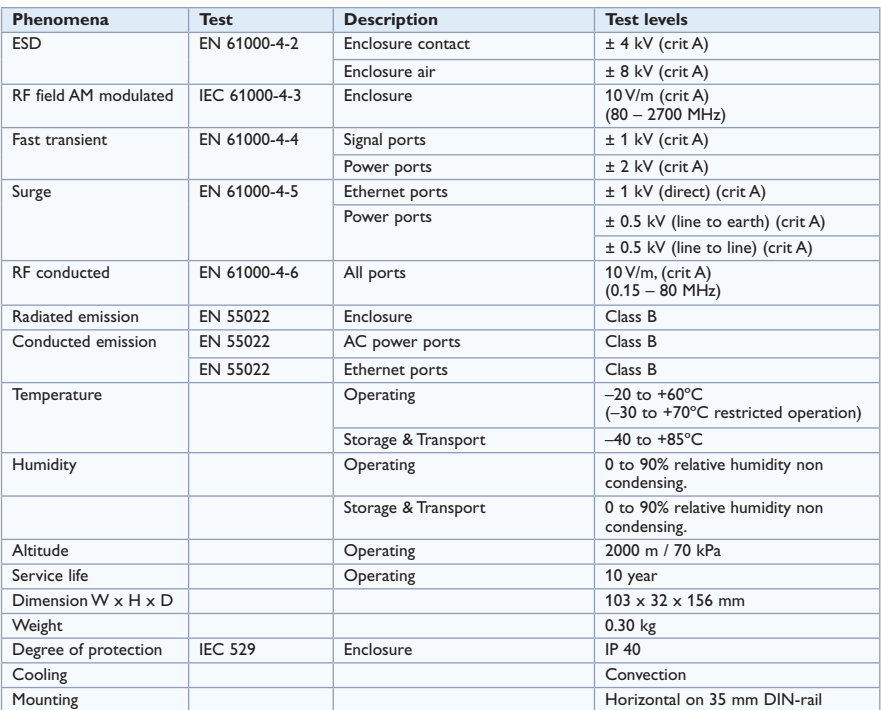

# **Type tests and environmental conditions**

# **Description**

# **Wireless 3G Router**

The MRD-310 is a robust 3G router designed to provide remote connectivity across wireless networks. The unit features an onboard two port switch and a serial port providing the unit with versatile connection options. Together with the rugged enclosure, DIN-rail mounting and an operating voltage range spanning from 10 VDC to 60 VDC, the unit is designed for industrial applications in harsh environments. .

# **Connectivity**

The MRD-310 supports a wide variety of wireless standards, GSM, GPRS, 3G UMTS, HSDPA, and HSUPA, thus providing connectivity in as many applications as possible. Using High Speed Uplink Packet Access (HSUPA) the uplink capacity is 2 Mbit/s, together with the 7.2 Mbit/s downlink data making the unit suitable for even high data rate applications. With the built-in two port 10/100 Ethernet switch and the RS-232 port the MRD-310 easily allows devices to seamlessly connect over a vast geographical distance. Typical applications include video surveillance, SCADA/DNP3 telemetry systems and remote access to machines and devices.

To extend the life of legacy equipment there are a number of tools included in the product that will ensure connectivity with PLCs and other RS-232-based devices. The unit supports both packet and circuit switched mode, Serial to IP conversion, Modbus Gateway, DNP3 Level 1 Outstation, and Dial-Up modem emulation.

## **Securely connect everywhere using a Virtual Private Network (VPN)**

VPNs creates secure tunnels over insecure networks, such as the Internet. With the straightforward on board web interface, setting up a VPN tunnel, running between sites, is easy. The unit supports IPSec, SSL, PPTP and L2TP encryption and certificate management to secure the tunnel.

- … Tri-Band UMTS/HSDPA/HSUPA: 900/2100 MHz
- … Quad-Band GSM/GPRS/EDGE: 850/900/1800/1900 MHz
- … HSUPA/HSDPA downlink data rates of up to 7.2 Mbit/s, uplink data rates currently at 2 Mbit/s
- … Operating voltage range of 10 VDC 60 VDC
- … Two 10/100 Ethernet switch ports with a built-in DHCP server
- … Single RS-232 port
- … Stateful packet inspection Firewall
- … Virtual Private Network (VPN) with IPSec, SSL, PPTP or L2TP encryption
- … Web and SNMP based configuration

# **Interface specifications**

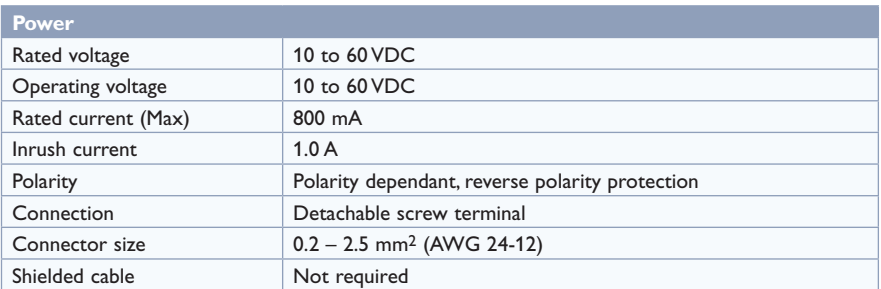

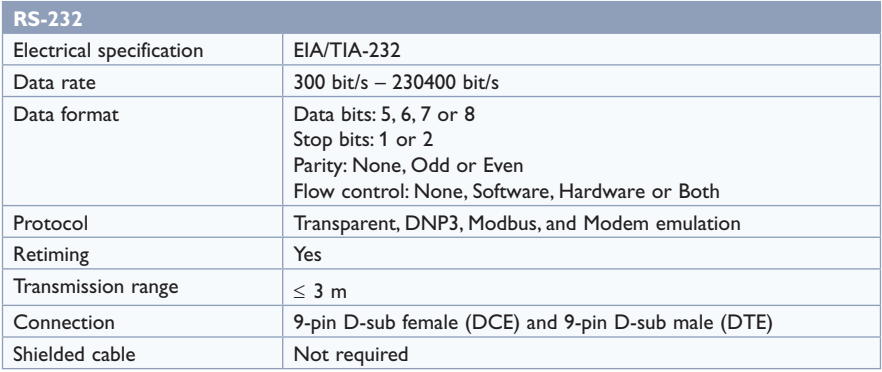

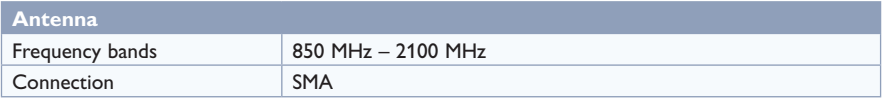

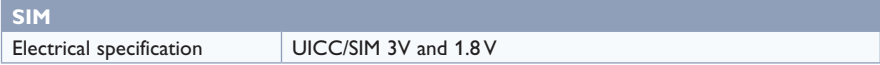

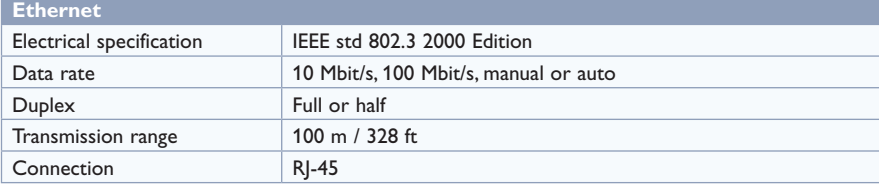

# **Connections**

# **Ethernet TX Connections (RJ-45 connector) LAN1-2**

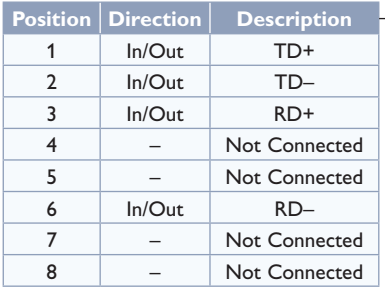

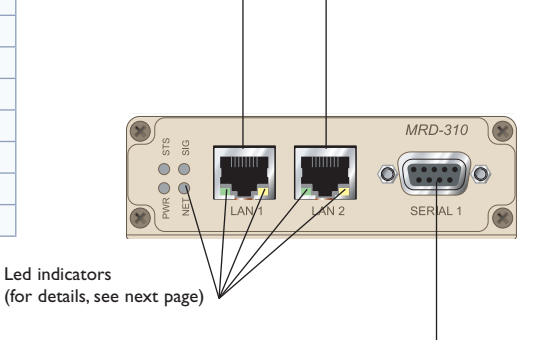

# **Modem Serial Port (DCE Female)**

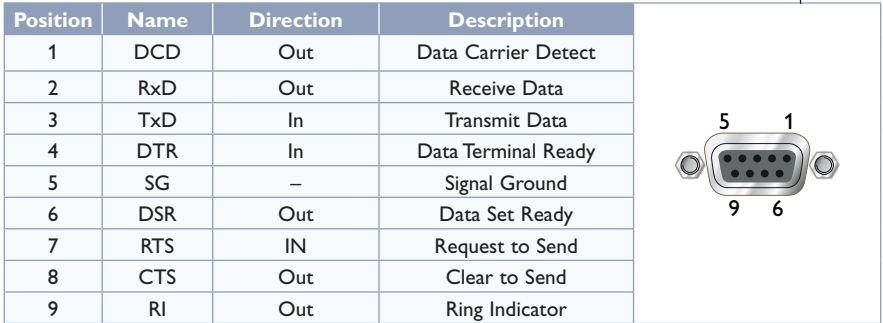

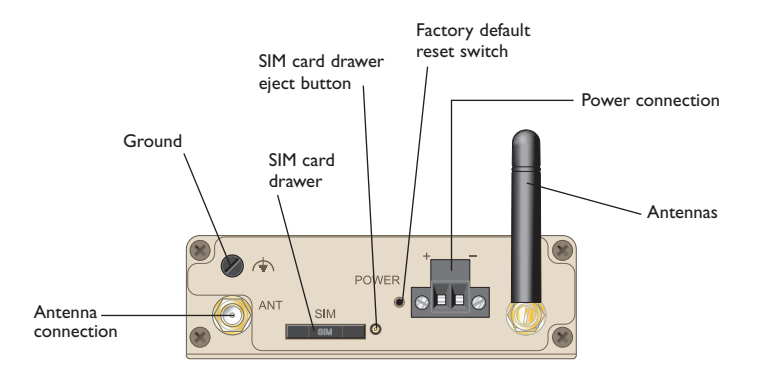

# **LED indicators**

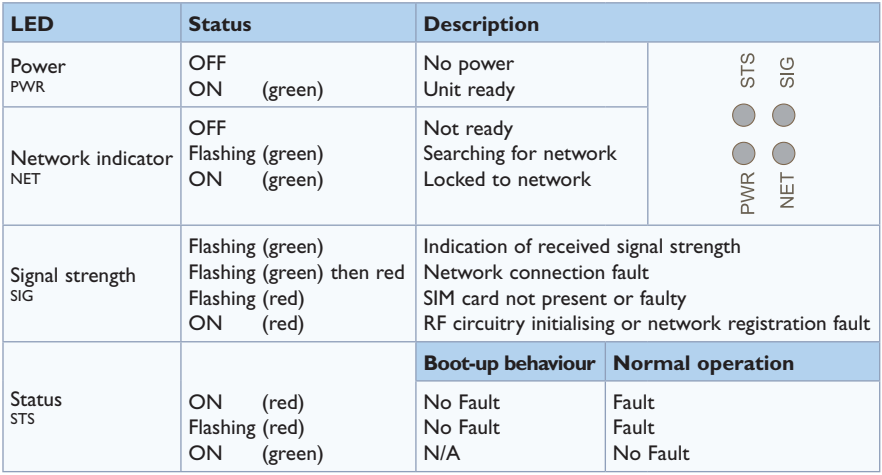

# **Power Indicator**

The power indicator will light green when power is applied. If the indicator does not light when power is applied then check the power supply connections.

# **Network Indicator**

The network indicator reports the status of the connection to the network. When powered up the indicator will be off, the indicator will then flash green whilst the unit searches for a network, once connected to the network the indicator will light green.

# **Status Indicator**

The status indicator reports the health of the unit. In normal operation the indicator will be green, if a fault is detected either at boot-up or during normal operation the indicator will light red. When the unit is first switched on or is reset the indicator will first light red, then flash red in sequence with the Signal Strength Indicator, this is normal behaviour during boot-up and does not indicate a fault.

# **Signal Strength Indicator**

The Signal Strength Indicator reports the level of the received RF signal as well as any network connection faults that occur. The signal strength is indicated by the number of green flashes of the indicator within an indicator period. Each indicator green flash will be followed by a short off time, an extended off time indicates the end of the indicator period. So an indicator period starts with a green flash followed by up to 5 additional flashes, then an extended off time, the cycle will then repeat. The maximum number of flashes in an indicator period is 6.

The indicator may be red during the extended off time following the green flashes, this indicates a network connection fault. The indicator will flash red if a SIM card is not present and will be solid red if the RF circuitry is restarting, network registration has failed or the RF signal level is too low for a connection.

When the unit is first switched on, or is reset the indicator will first light red, then flash red in sequence with the Status Indicator, this is normal behaviour during boot-up and does not indicate a fault.

# **Getting started**

# **Installing the SIM Card**

The SIM card is accessed from the rear of the unit.

- … To eject the SIM card drawer press the SIM card eject button using a suitable tool and remove the drawer, refer to figure 1 for the location of the SIM card eject button.
- … Insert the SIM card into the SIM card drawer with the contacts facing up, let chambered corners align.
- … Slid the drawer back into the unit ensuring that it locks into place.

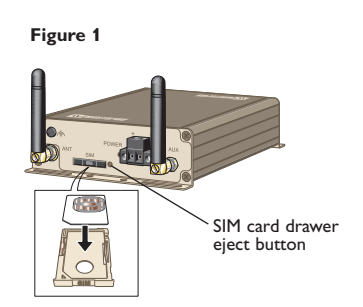

**Note:** Before removing or inserting the SIM card, ensure that the power has been turned off and the power connector has been removed from the MRD-310.

# **Connecting the Antenna**

The antenna connector is an SMA, an antenna may be connected directly to this connector, ensure that the connecting nut is done up tightly in order to make a good connection.

# **Connect the Power Supply**

The MRD-310 requires a DC power source in the voltage range of 10 to 60 VDC. The unit is designed to self protect from permanent damage if the voltage exceeds 60 VDC or if reverse polarity is applied. The modem may need to be returned for service if this occurs. The modem can also be damaged if there is any potential difference between the chassis-ground, RS-232 signal ground, power (–) input, or antenna shield. Before connecting any wiring, ensure all components are earthed to a common ground point. An external isolator will be required if a positive earth power supply is used.

# **Ethernet**

The Ethernet ports are on the front of the unit and are marked LAN 1 and LAN 2, each port has a LED indicating the connection speed and a LED indicating activity as shown

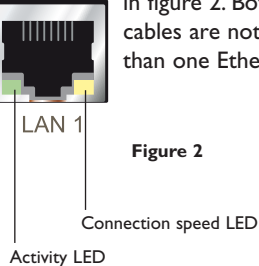

in figure 2. Both ports are capable of auto-negotiation, meaning cross-over cables are not required. The Ethernet ports are switched, allowing more than one Ethernet device to be connected to the unit at one time.

# **Factory Default Reset Switch**

The reset switch is used to restore the configuration of the MRD-310 to factory default settings. The switch is accessed through a small hole on the rear of the unit adjacent to the power connector, refer to figure 3.

## **To reset the configuration:**

- Power down the unit.
- Using a suitable tool depress the reset switch.
- Power up the unit ensuring the switch remains depressed for approximately 5 seconds after power is applied.
- The modem will now re-boot as normal with the factory default settings.
- **Note:** Using the Factory Default Reset Switch will erase all existing configuration settings and restore the factory default settings. This includes the network connection profile settings APN, user name and password.

#### **Figure 3**

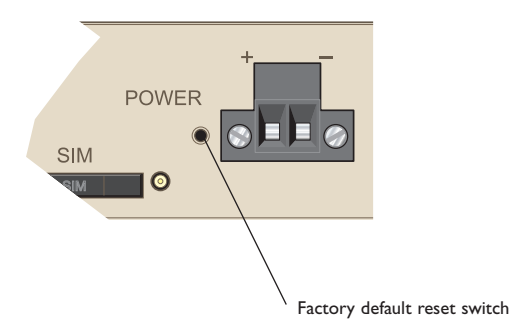

# **Configuration**

# **Accessing and Using the Web Interface**

All configuration of the MRD-310 is performed via the web interface. In order to view the web pages a computer with a fixed IP address, on the same sub-net as the MRD-310, will need to be connected to one of the LAN ports.

The default IP settings of the MRD-310 are:

- IP Address: 192.168.2.200
- Netmask: 255.255.255.0

The recommended IP settings for the PC used to configure the MRD-310 Modem/ Router:

- IP Address: 192.168.2.100
- Netmask: 255.255.255.0
- Default Gateway: 192.168.2.200
- Primary DNS: 192.168.2.200

**Note:** Although it is possible to connect the MRD-310 directly to a Local Area Network (LAN) it is recommend that the network configuration as described in this section is performed prior to doing so. The DHCP server of the unit is by default disabled.

#### **Windows PC Network Settings**

The following describes how to configure the network settings of a Windows XP PC so that it can access the MRD-310.

- **Note:** This procedure will change the network settings of the Windows PC, if the PC is connected to a network the connection should be removed before performing the changes. To restore the network settings of the PC record the current settings at Step6 in the following procedure, then when the MRD-310 has been configured following the procedure again and use the recorded values at Step 6.
- 1. Open the Control Panel by selecting Start > Control Panel.
- 2. Double click the Network Connections icon.
- 3. Double click the Network icon.
- 4. The Local Area Connection Status dialog box will be displayed, click the Properties button.
- 5. The Local Area Connection Properties dialog box, as shown in figure 4, will be displayed

Click on Internet Protocol (TCP/IP) to highlight it and then click the Properties button.

#### **Figure 4**

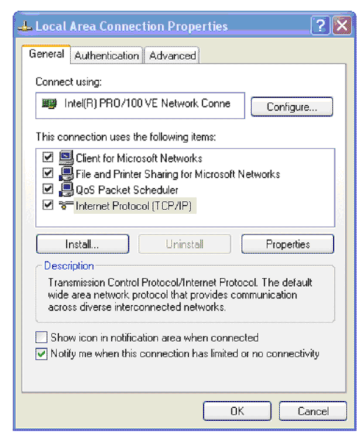

- 6. The Internet Protocol (TCP/IP)Properties dialog box, change the settings to match those shown in figure 5, and then click "OK.
- **Figure 5**

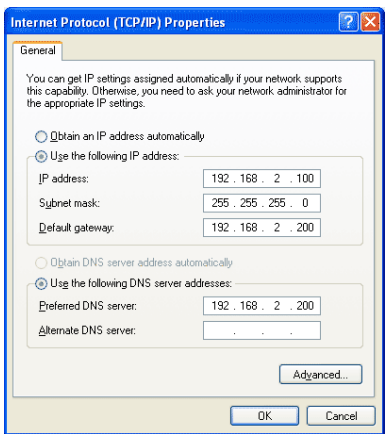

**Note:** If a web browser was open prior to making the network changes, then it will need to closed and re-started before attempting to connect to the MRD-310.

## **Accessing the MRD-310**

- Open a web browser on the PC and browse to http://192.168.2.200 (the default MRD-310, IP address) .
- A login box will popup. If the box fails to display, re-check the cable connections to the unit and the IP address settings of the PC.

Enter the following login details:

- User Name: admin
- Password: westermo

• The Status summary page will be displayed, it will be similar to figure 6.

**Figure 6**

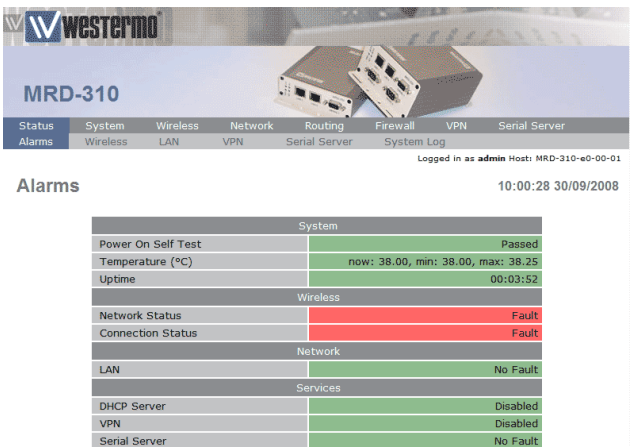

**Note:** If the unit is not yet configured it is likely that the Network Status and Connection Status will indicate a fault condition.

# **Basic Configuration**

The three sections below detail the steps needed to configure the MRD-310 for basic packet mode functionality. For details on how to configure the unit for Circuit Switched mode and for more advanced configuration refer to the Advanced Configuration section of the Reference Guide.

## **Configure the 3G Wireless interface**

To access the configuration page for the 3G Wireless interface, click on Wireless. The Basic Wireless configuration page will be displayed as shown in figure 7.

#### **Figure 7**

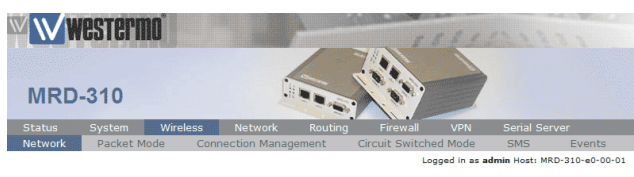

**Wireless Network** 

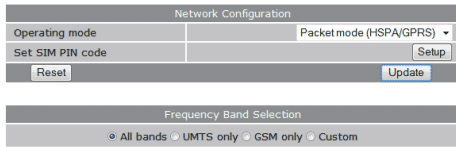

## **Network Configuration**

The "Network Configuration"section contains the settings for the operational mode and the frequency band of the unit, the default settings will usually be adequate to connect the MRD-310 to a packet based network.

#### **Setting the SIM card PIN**

The SIM card may have a PIN associated with it and may require the PIN to be entered before the unit can access the SIM. To set the SIM PIN click Setup. A dialog box as shown in figure 8 will be displayed.

**Figure 8**

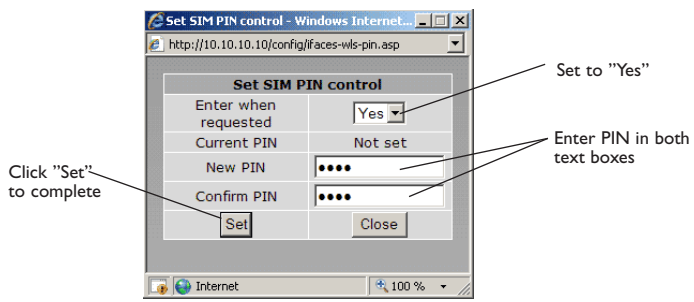

Set the field marked "Enter when requested" to "Yes" and enter the PIN in the "New PIN" and "Confirm PIN" entry boxes. Then click the "Set" button to save the PIN.

## **Adding a Network Connection Profile**

To access the wireless packet mode settings click on the "Packet mode'' tab. The screen shown in Figure 9 will be displayed. The page shows the connection configuration details and is divided into two sections. The first section shows the current connection state selected profile. The second section lists the available profiles. A connection profile contain the settings required to connect to a provider's network. The unit allow multiple profiles to be configured to allow quick changes to the network connection settings. For most applications only one profile is required.

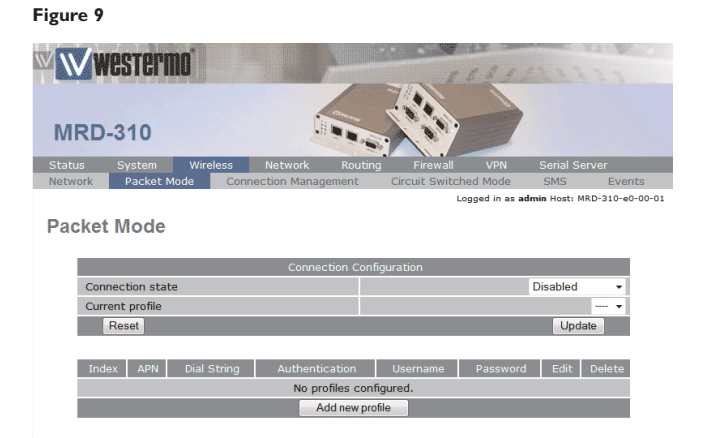

The 3G network provider will provide the items listed below which should be entered into the appropriate fields in the "Add new profile" section as shown in figure 10.

- APN (Access Point Name)
- Dial string
- Authentication (None/PAP/CHAP)
- Username
- Password

**Figure 10**

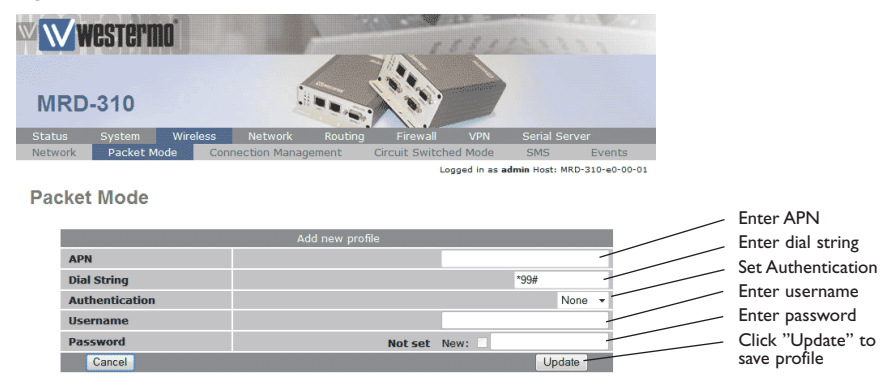

- **Note:** In order to set a password click the check-box marked New. The password can now be entered in the text field. The password is visible as it is being typed so that it can be checked for errors prior to being set. Once set the password will no longer be visible.
- **Note:** The provider may not supply a username and password if network authentication is not required. In this case set the Authentication to "None", leave the username blank and do not set a password.

Once the data has been entered click the "Update" button to add the profile. The screen will now change to show the added profile. As this is the only profile entered it will be automatically selected as the current profile and the profile entry will be shaded green to indicate that it is the selected profile.

#### **Enable the Wireless Connection**

To complete the configuration of the wireless connection, set the "Connection state" to "Always connect" and click the "Update" button to save the changes. Once the changes have been set, the MRD-310 will initiate a connection. Normally it will take up to 30 seconds to esablish a connection. Figure 11 shows the completed wireless configuration.

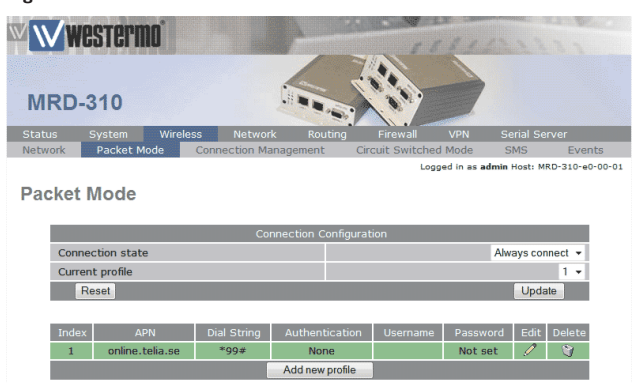

#### **Checking the Status of the Connection**

To check the status of the connection select "Status" from the top level menu and then select "Wireless" from the second level menu. The Wireless status page will be displayed which will look similar to the one shown in figure 12. The status of the connection will change as the modem connects to the network, first it will report "Checking" then "Connecting" and finally "Connected". To see the value changing the page will need to be reloaded.

## **Figure 12**

**Figure 11**

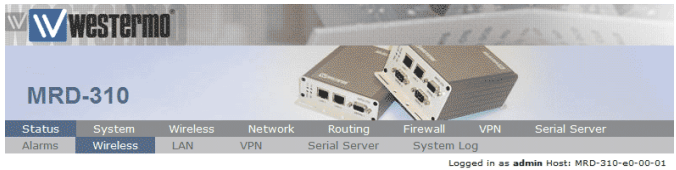

Wireless

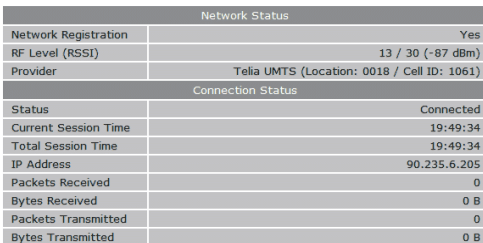

# **Configure the LAN interface and DHCP Server**

To access the configuration page for the LAN interface and DHCP Server, select "Interfaces" from the top level menu. A LAN interface screen similar to the one shown in figure 13 will be displayed.

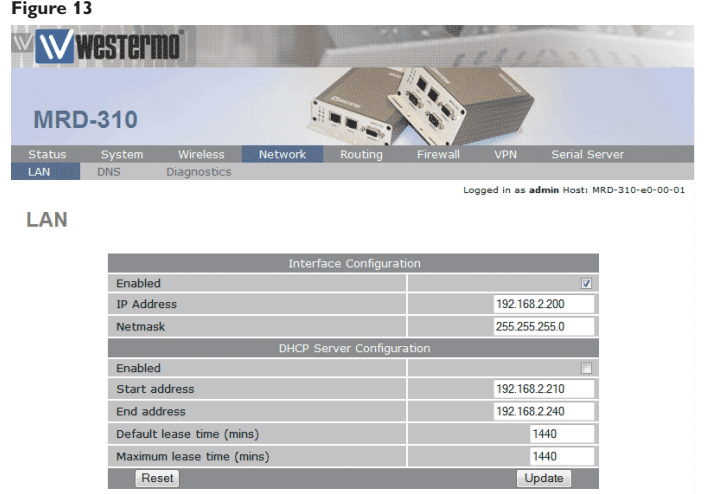

## **Setting the IP Address**

If it is desired to change the IP address of the LAN port, follow the steps below:

- Enter the new IP address and netmask in the "Interface Configuration table".
- Click Update to set the changes. Once the changes have been set, the IP address of the MRD-310 will change. Enter the new address in the browser on the PC. It will be necessary to login again, following the procedure described in the previous section.

#### **Enabling DHCP**

The DHCP server allows clients on the local network to be automatically allocated IP addresses from the MRD-310. The unit will also provide the clients with network settings like their default route and DNS servers. By default the DHCP server is disabled but if enabled it will be configured to serve IP addresses in the range 192.168.2.210 through 192.168.2.240, and the Default and Maximum lease times have been set to 1440 minutes. So if these values are consistent with the network that the MRD-310 is connected to, then the DHCP can be enabled by setting the Enabled field to Yes and clicking the Update button.

If the standard settings are not applicable for the connected network, then refer to figure 13 and follow the steps below, to configure the DHCP server:

• Choose a group of available IP addresses on the local network. For example, if the IP address of the MRD-310 is 192.168.2.200 with a netmask of 255.255.255.0, a group chosen could be'192.168.2.100 to 192.168.2.150. This will provide 51 addresses for clients.

Under the "DHCP Server Configuration table":

- Set the "Enabled" option to "Yes".
- Enter the first address of the group in the "Start Address box".
- Enter the last address of the group in the "End Address box".
- Enter a lease time for the "Default Lease time".
- Enter a lease time for the "Maximum Lease time".
- Click "Update" to set the changes.

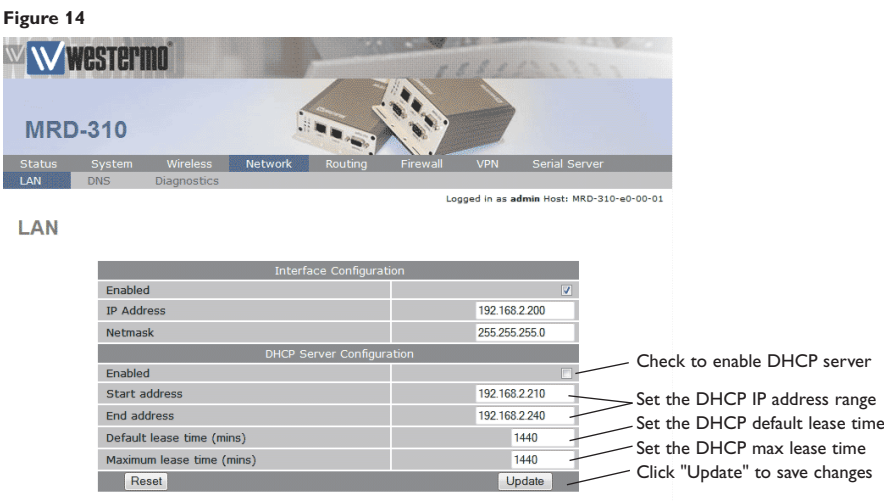

#### **Configure clients to use the MRD-310**

The MRD-310 will act as a gateway for connections destined over the wireless interface. The default configuration will provide Network Address Translation and firewalling to protect clients on the local network.

To configure clients to use the MRD-310 as their gateway:

- If the clients have a DHCP address allocated by the MRD-310, they will have learned the necessary settings. No further configuration is needed.
- If clients have static IP addresses, set their default route and DNS server to the IP address of the MRD-310.

# **Mounting**

# **Mounting**

The MRD-310 includes integrated mounting flanges and can be attached to a panel or tray by means of screws, using the slots provided. Alternatively the MRD-310 can be DIN rail mounted, using the DIN rail mounting kit.

# **Cooling**

The modem should be mounted in a clean and dry location, protected from water, excessive dust, corrosive fumes, extremes of temperature and direct sunlight. Allow sufficient ventilation to ensure adequate cooling of the modem.

# **Dimensions**

Measurements are stated in millimeters.

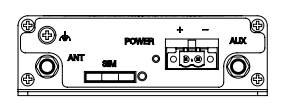

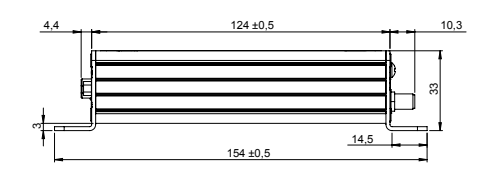

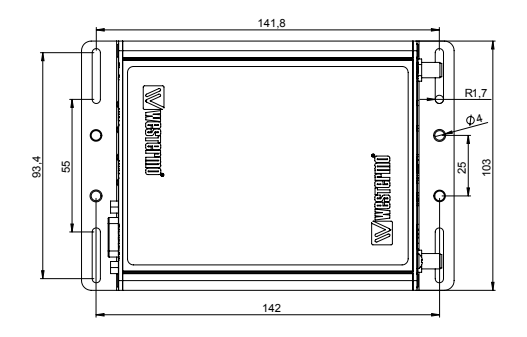

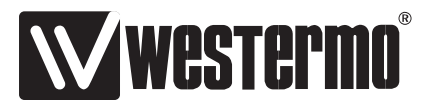

Westermo • SE-640 40 Stora Sundby, Sweden Tel +46 16 42 80 00 Fax +46 16 42 80 01 E-mail: info@westermo.com www.westermo.com

#### **Sales Units Westermo Data Communications**

#### **China**

sales.cn@westermo.com www.cn.westermo.com

**France** infos@westermo.fr www.westermo.fr

**Germany** info@westermo.de www.westermo.de

#### **North America**

info@westermo.com www.westermo.com

**Singapore** sales@westermo.com.sg www.westermo.com

**Sweden** info.sverige@westermo.se www.westermo.se

# **United Kingdom**

sales@westermo.co.uk www.westermo.co.uk

**Other Offices**

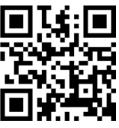

*For complete contact information, please visit our website at www.westermo.com/contact or scan the QR code with your mobile phone.*